*Step-by-step guide*

# ADESA DEALERBLOCK. *Bid now events or buy now pricing*

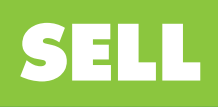

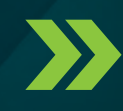

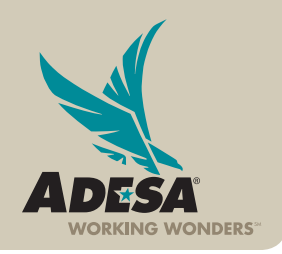

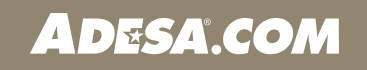

**ADESA** 

Reach a nationwide audience without leaving your lot. ADESA.com allows users to make inventory available for sale to thousands of dealers nationwide.

# **ACCESS DEALERBLOCK**

### **1. LOG in via ADESA.COM**

• Enter your user ID and password.

IF YOU ARE NOT YET REGISTERED:

- Access ADESA.com and click on the REGISTER NOW button.
- Complete and submit the online registration form; Customer Connection will then contact you to complete your registration information.

NOTE: Effective July 2013, for users associated to more than one organization, you will be prompted to choose an organization at your first log in. This will set the default for all subsequent logins. Users can change the default organization by accessing MY ADESA in the main navigation and then SITE PREFERENCES in the sub-navigation bar.

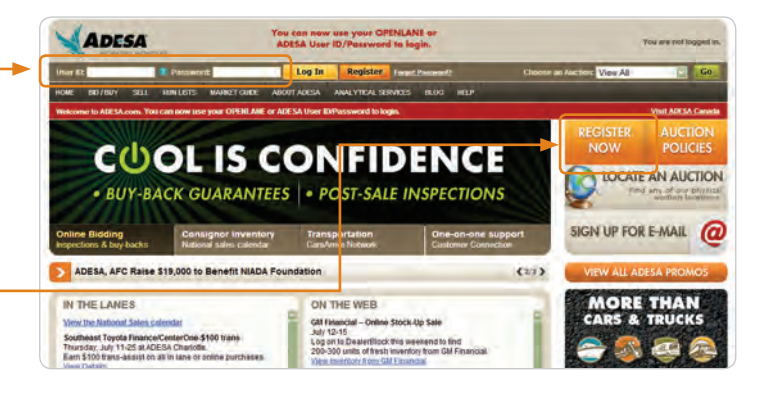

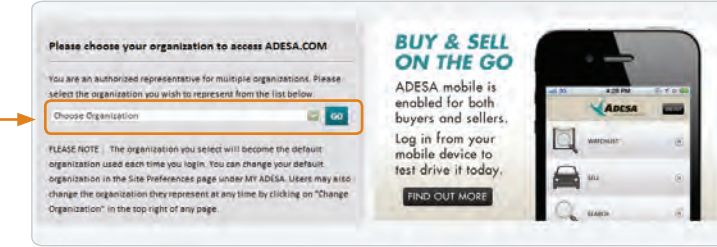

# **SELL VEHICLES ONLINE**

#### **1. LIST YOUR VEHICLES**

• Click on SELL on the main navigation bar.

NOTE: To get set up with the seller access, please contact Customer Connection at 888-526-7326 or email customerconnection@adesa.com.

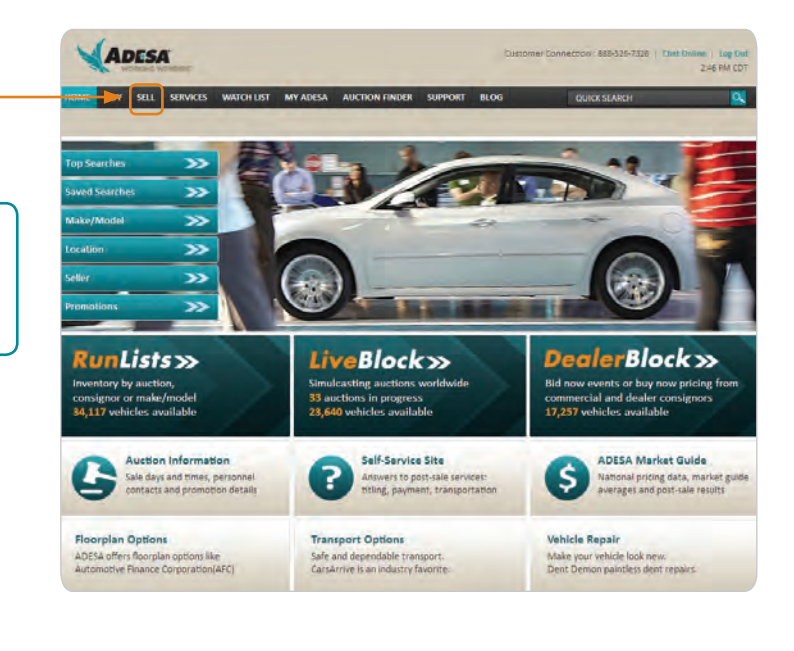

- Enter a VIN in the QUICK SEARCH box located on the main navigation bar on the right.
- Then select CREATE LISTING from the drop down menu.

2T1BU4EE1AC347899

Vehicle Details **VIN** 

Stock Number

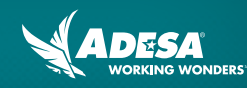

\* Style:

Year:

#### **2. ENTER VEHICLE DETAILS**

- Provide detailed listing information in the fields provided.
- Some fields will be populated based on our VIN decoder.

NOTE: You should verify this information and enter those attributes that were not populated by our system, such as interior and exterior colors.

TIP: For sellers that are serious about selling a vehicle, the more detail you include the better your chances are for attracting bidders and selling your vehicles faster.

#### **3. Quickly navigate through vehicle records**

• Use the floating toolbar to quickly navigate through vehicle records.

#### Warranty Start Date: Make: Model: Date In Inventory: Series: \* Asset Type Car/Light Truck  $\vert$ Engine Drivetrain **Inventory Type** Retail  $\vert x \vert$ Transmission \* Program: Open Auction iDEAL Exterior Color

CLI OPTION | LOCATION | CONDITION | DALAGER | PETURAL | PRICING | | CONSTRUCTION **CONTRACTOR** SAVE SAVE AND PREVIEW RETURN TO SEARCH RESULTS RELEASE TO

#### **4. SELECT VEHICLE OPTIONS**

- Add additional vehicle information for buyers to view.
- Standard options are automatically selected when a VIN is entered.
- Features can be added or removed.

NOTE: If there is specific information on your vehicle that you would like to call out to buyers, you may add in the ADDITIONAL VEHICLE INFORMATION section which will be displayed to buyers on the VEHICLE DETAILS PAGE.

#### **5. ENTER VEHICLE LOCATION**

- Your dealership name, location and contact information are pre-populated.
- Enter a new location or change to another previously stored location.

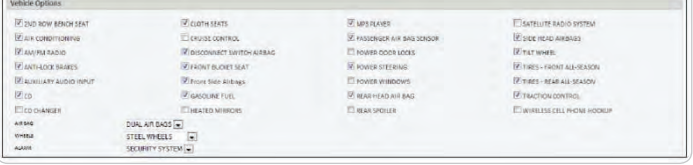

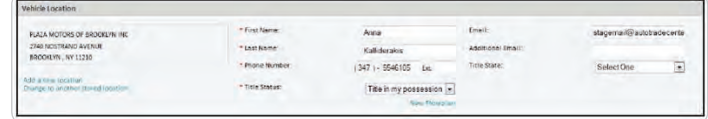

#### **6. ENTER VEHICLE CONDITION**

• Provide specific details for your listings, including condition and damage, prior paintwork and tire size.

NOTE: Be sure to select the VEHICLE LISTING CATEGORY most appropriate for the unit. Include as many additional comments as possible for potential buyers to view.

NOTE: To view the definition of each vehicle listing category, click on the question mark icon next to the fields.

NOTE: You may also add comments about the specific condition of your vehicle in the INSPECTION COMMENTS box which will be displayed to the buyer on the VEHICLE DETAILS PAGE.

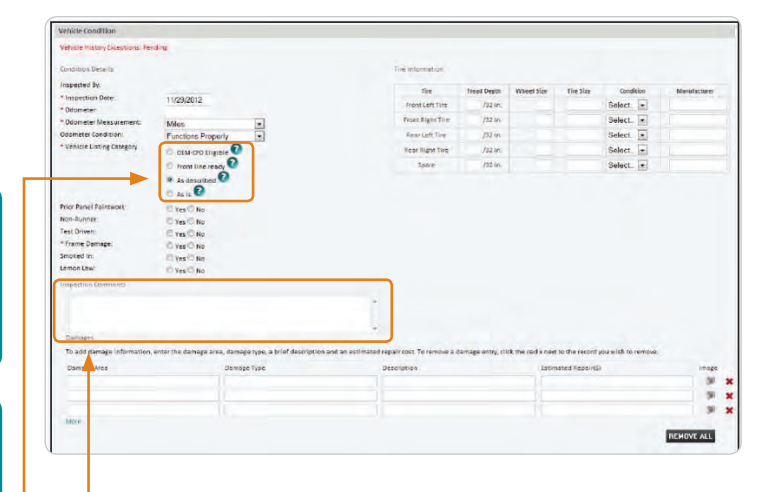

#### **7. UPLOAD VEHICLE IMAGES**

- To enhance your listing, add images.
- Add one photo at a time, or use the MULTI-PICTURE UPLOADER to drag and drop multiple images at once.

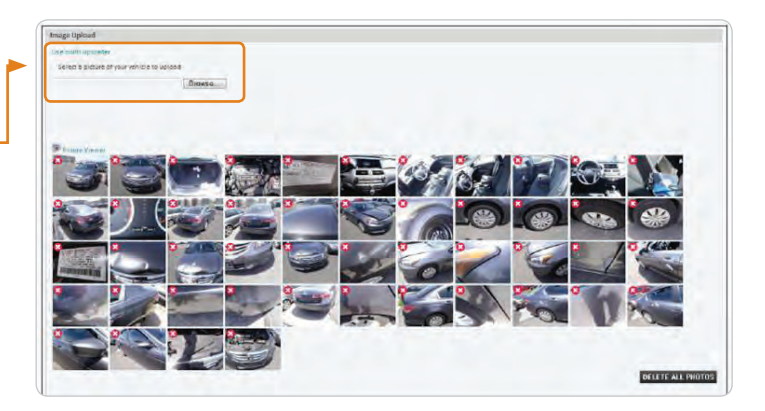

#### **8. ADD IMAGES TO DAMAGE LINES**

It is simple to add an uploaded image to a damage line.

- To add images, click on the camera icon. Select the photo you want to add from your uploaded images.
- Apply that image to any of the damage items you have listed.

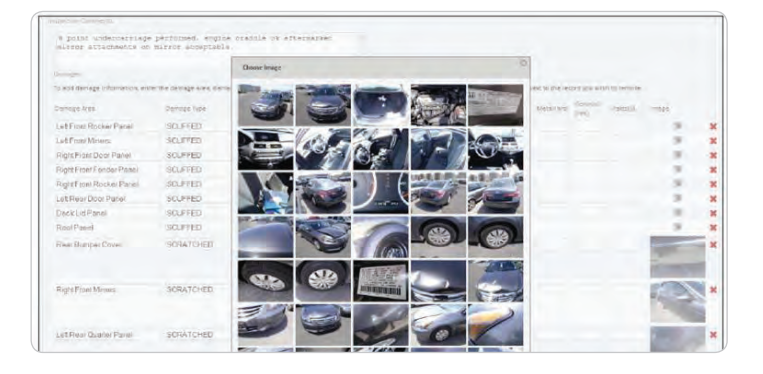

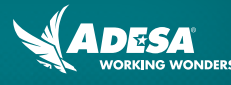

# **ENHANCE YOUR LISTING**

## **1. VIEW ADESA MARKET GUIDE**

- To help you price your vehicle for sale use the ADESA MARKET GUIDE.
- Black Book® National Wholesale Average values for your vehicle is displayed for your convenience

NOTE: For additional pricing assistance, click VIEW DETAILED MARKET GUIDE. You will see comparable online transactions within the past 30 days.

### **2. ENTER PRICING, PREVIEW AND RELEASE TO AUCTION**

#### • Enter pricing.

- Add your START, RESERVE and/or BUY NOW pricing for your listing.
- Choose to receive offers, set the best offer limit price or add any incentives for buyers.
- Once you are satisfied with your listing, accept the listing terms and click RELEASE TO AUCTION.

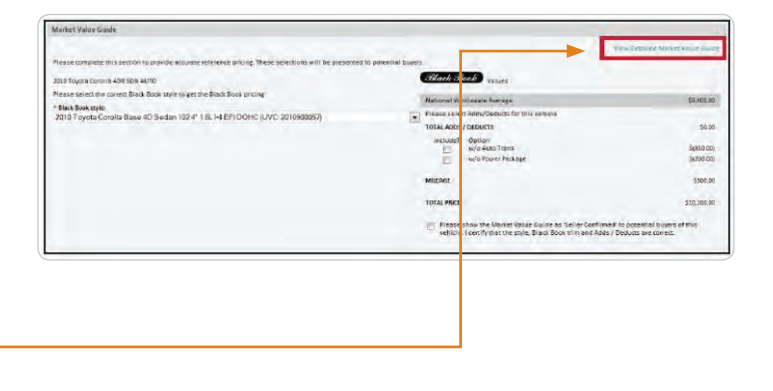

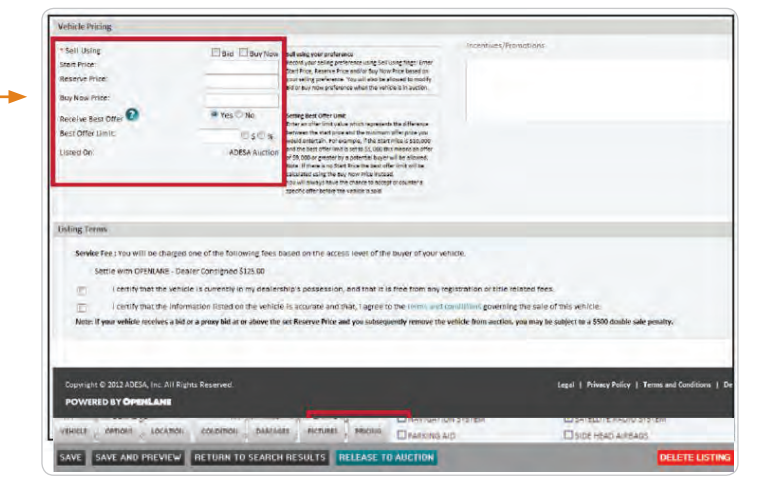

# **FOR MORE INFORMATION**

For more information, please visit the ADESA Help site at www.help.ADESA.com

# **QUESTIONS?**

CALL: Customer Connection at 888-526-7326 EMAIL: customerconnection@adesa.com CHAT: Customer Connection on www.adesa.com